### **Table of Contents**

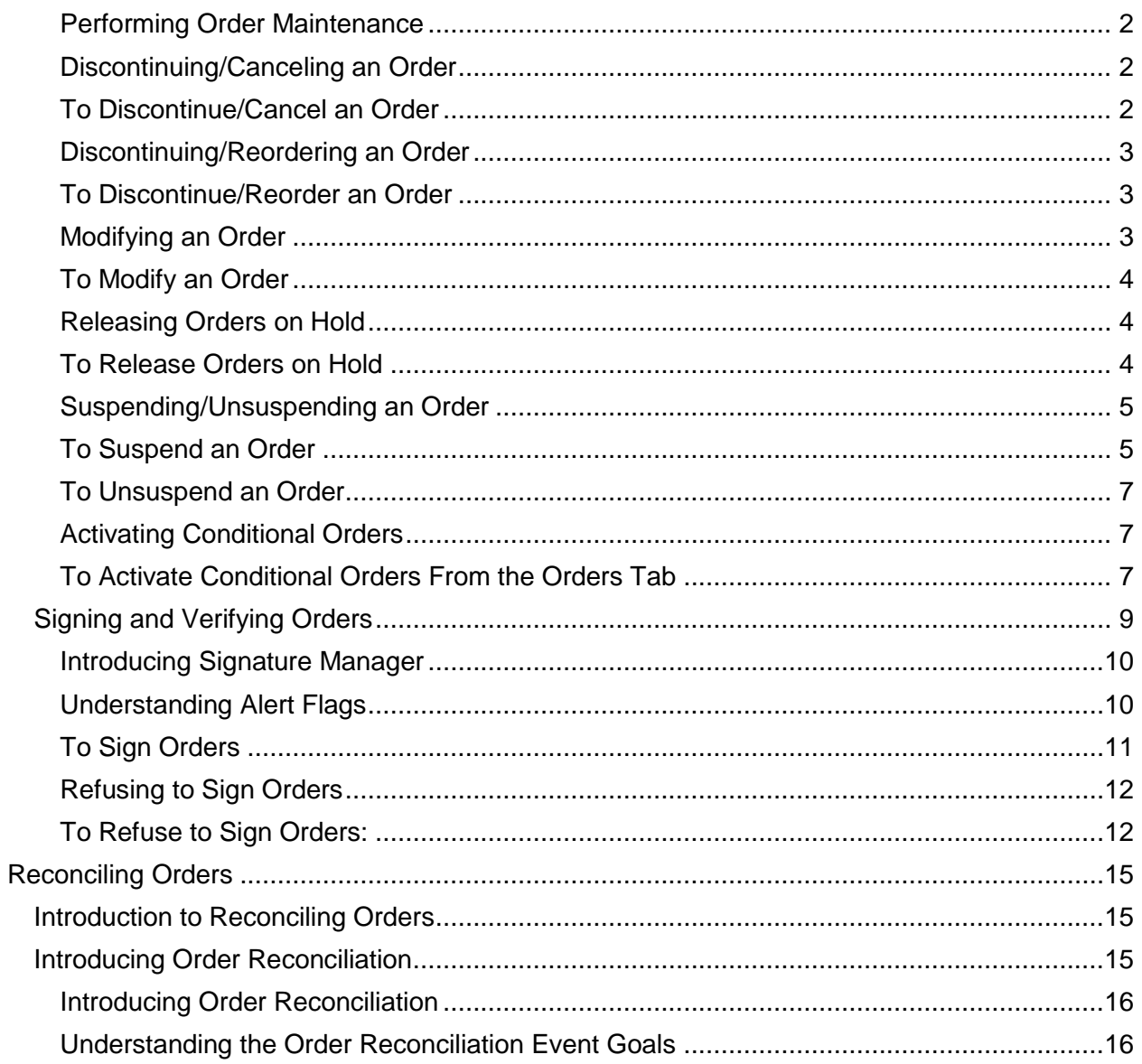

# <span id="page-1-0"></span>**Performing Order Maintenance**

There are multiple ways to perform order management functions from the **Orders** tab.

**Note**: For training purposes, we will cover each method, and then only use one for the remainder of the training.

- Right-click on the order and select the management option from the shortcut menu
- Select the check box next to the order(s) and select the appropriate **Orders** tab toolbar button.
- Click the **Orders** tab toolbar button for the appropriate order management function to access a window for selecting multiple orders to perform the same action at once.

## <span id="page-1-1"></span>**Discontinuing/Canceling an Order**

The **Discontinue/Cancel** feature allows you to stop (discontinue) an order for a patient.

**Note**: The action of discontinuing or canceling of an order is based on the status of the order. For example, lab and radiology orders can only be 'canceled' once resulting of the order has begun.

### <span id="page-1-2"></span>**To Discontinue/Cancel an Order**

- 1. From the **Orders** tab, right-click on the **Chest 1 View** order.
- 2. From the shortcut menu, select **Discontinue/Cancel**.
	- *The DC/Cancel window appears.*

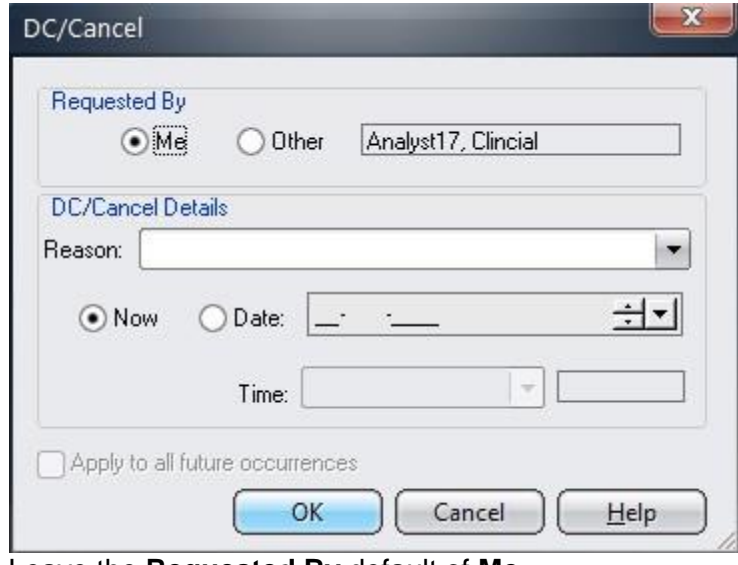

- 3. Leave the **Requested By** default of **Me**.
- 4. From the **Reason** field, select **Order Cancelled per Physician Order**.

5. Leave the **Now** option button default.

**Note**: Optionally, select the Date option button to specify a specific (future) date and time for the order to discontinue in the future.

- 6. Click **OK**.
- 7. Enter your **password authentication**.
	- *The order appears in italic text and the status changes to Discontinued.*

## <span id="page-2-0"></span>**Discontinuing/Reordering an Order**

The Discontinue/Reorder feature may be used if the physician determines that the route or dose needs to be changed for an existing medication. This feature allows you to discontinue the existing order and reorder a new medication of the same orderable with the adjusted dose or route.

## <span id="page-2-1"></span>**To Discontinue/Reorder an Order**

- 8. Select the **acetaminophen 650 mg tablet** order check box.
- 9. On the **Orders** tab toolbar, click the **Discontinue/Reorder** button. *Notice you have the option to retain the current dose or select from alternate orderable doses.*
- 10. From the options, select **acetaminophen tablet**. *The DC/Reorder window appears. Since this item was ordered from an order set, the other linked items also display*.
- 11. Leave the **acetaminophen** tablet selected as defaulted.
- 12. From the **Reason** field, select **Order Cancelled per Physician Order**.
- 13. Click **OK**.

*The Password Authentication window appears*. This is for discontinue of the original order.

- 14. Enter your password authentication. *The Order Entry Worksheet appears with the new version of the order added to the 'Shopping Cart'.*
- 15. Double-click on the order in the '**Shopping Cart**' to open the form.
- 16. Change the **Dose** to **500**.
- 17. Complete the required **Frequency** and **PRN Reason** fields.
- 18. Click **OK**.
- 19. **Submit** the order and enter your password authentication. *The original order status is Discontinued and the new order is Active.*

### <span id="page-2-2"></span>**Modifying an Order**

The Modify order feature lets you 'change' one or more of the fields on the originally submitted order form.

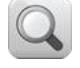

Determine your facility's workflow for modifying an order.

## <span id="page-3-0"></span>**To Modify an Order**

- 20. Right-click on the **Dextrose 5% in Water Infusion** order.
- 21. From the shortcut menu, select **Modify Order > Requested by Me**.
	- *The Requested By window appears.*
- 22. On the order form, change the **Rate** to **100**.
- 23. Click **OK** and enter your password authentication. *The order appears on the Orders tab with the Order Modification History icon.*

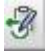

### <span id="page-3-1"></span>**Releasing Orders on Hold**

Orders placed on 'Hold' status may be released to 'Active' status once the patient event occurs. Once the hold orders are released, they are communicated to the performing department.

Because orders can be released hours or even the day after it is submitted, the **Requested Date** field will be populated with the date the order is released, rather than the date it was ordered.

### <span id="page-3-2"></span>**To Release Orders on Hold**

24. Click the **Release/Manage Hold Orders** button on the **Orders** tab toolbar.

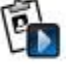

*The Hold Orders Manager window appears*.

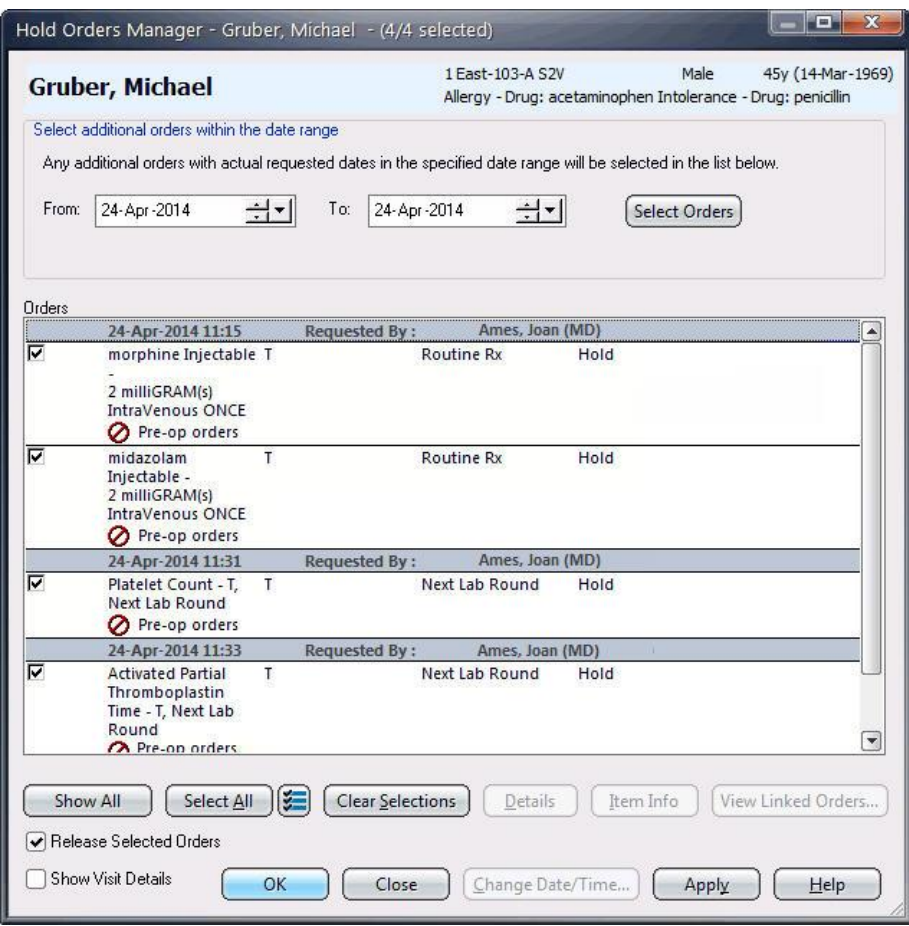

- 25. Click the **Select All** button. *All hold orders are selected.*
- 26. Select the **Release Selected Orders** check box.
- 27. Click **OK**.
	- *The Hold icons are removed.*

## <span id="page-4-0"></span>**Suspending/Unsuspending an Order**

An active order that should be stopped temporarily may be suspended. For example, all orders for a patient may be '*suspended'* while the patient is in the OR, and later 'unsuspended' when the patient returns to the unit.

## <span id="page-4-1"></span>**To Suspend an Order**

28. On the **Orders** tab toolbar, click the **Suspend** button.

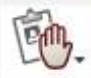

*The (Un)Suspend window appears*.

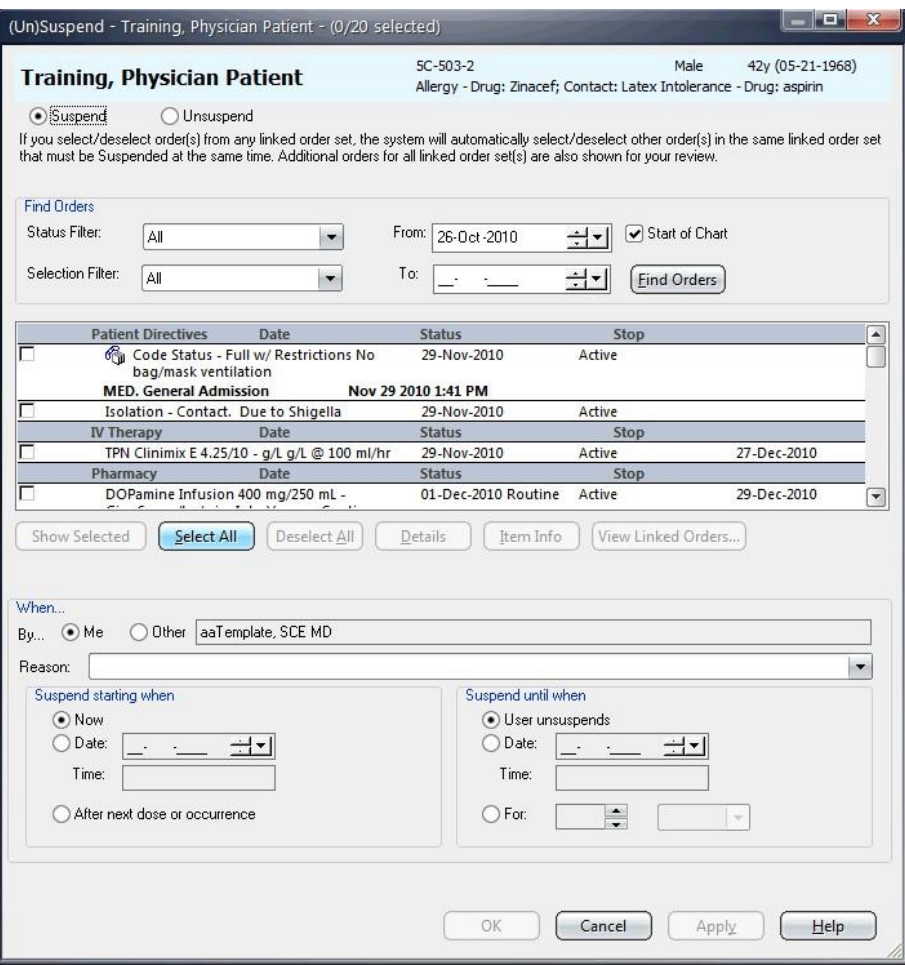

**Note**: This function is used to suspend multiple orders at once. To suspend a single order, right click on the order and select Suspend > Suspend Order.

29. Click the **Select All** button.

**Note:** If you are a nurse, ensure to select **Other** and select the requesting provider name and Source = **Verbal**.

30. From the **Reason** drop-down list, select **Patient Off Unit**.

**Note**: Optionally, in the Suspend starting when section, you can do one of the following to set a current or future date/time/event for the order to suspend:

**Now**—to suspend the order immediately.

**Date**—to select a date and time to suspend the order in the future.

**After next dose or occurrence** – to be suspended after the next dose.

31. For this example, accept the default of **Now**.

**Note**: Optionally, in the Suspend until when section, do one of the following to set a date/time for the order to unsuspend: **User unsuspends**—the user will manually unsuspend at the appropriate time.

**Date / Time**—to select a date and time to suspend the order in the future. **For**—to set for certain number of days, hours, minutes, etc..

32. For this example, accept the default of **User unsuspends**.

33. Click **OK**.

*The Urgency Status column appears with a 'hand symbol' next to the order indicating suspended.*

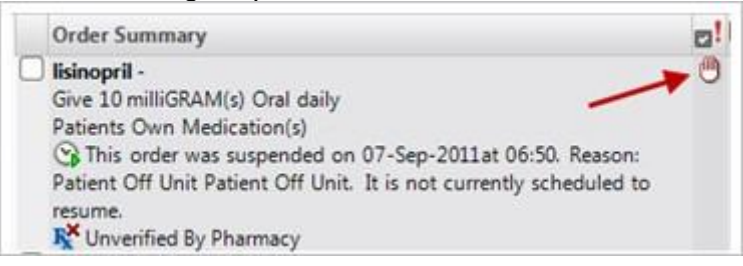

## <span id="page-6-0"></span>**To Unsuspend an Order**

34. On the **Orders** tab toolbar, click the **Unsuspend** button.

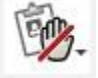

*The Unsuspend window appears.*

- 35. **Click the Select All** button.
- 36. Click the **Reason** drop-down list and select **Patient Returned to Unit**.
- 37. Click **OK**.
	- *The 'hand symbol' is removed from appearing next to the order.*

## <span id="page-6-1"></span>**Activating Conditional Orders**

When the condition that was placed on a conditional order has been met, you can activate the order so that it may be processed.

**IMPORTANT:** If your facility has configured conditional orders to be activated from the Worklist this function cannot not be performed from the Orders tab. Determine your hospital workflow decision for this process.

### <span id="page-6-2"></span>**To Activate Conditional Orders From the Orders Tab**

- 38. From the **Orders** tab, right-click on the **Blood Culture** order.
- 39. Select **Activate**.

*The Order Entry Worksheet window appears with the order in the 'Shopping Cart' ready to be submitted.*

- 40. Optionally, open the order form to Edit any fields, if needed.
- 41. Click **Submit** and enter your password authentication. *The order status is Completed Activation.*

**Note**: For this example, for the conditional order, the number of activations have been completed (Completed Activation) because the number of activations for the condition was originally ordered as Once. If multiple or unlimited number of activations were selected in the order, the status would indicate **Activations Available**.

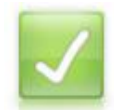

#### **Summary**

Having completed this lesson, you should be able to:

- Maintain an order
- Release orders on hold
- Activate Conditional Orders

#### <span id="page-8-0"></span>**Signing and Verifying Orders**

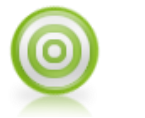

**Objectives**

This lesson introduces you to the Signature Manager. You use this tool to sign and verify orders for single or multiple patients.

Upon completion of this lesson, you should be able to:

• Sign orders

# <span id="page-9-0"></span>**Introducing Signature Manager**

Any orders that require signature by another are completed using the **Signature Manager** function. If a clinician enters an order requested by him or herself, then that order will *not* trigger the To Sign flag on the Patient List.

Both order signature and order verification are done using Signature Manager.

**Note**: Signature Manager is also used for any signature requirements for clinical notes and medication administration tasks that require a co-signature.

## <span id="page-9-1"></span>**Understanding Alert Flags**

You are notified of orders requiring your signature via Alert Flags on the Patient List.

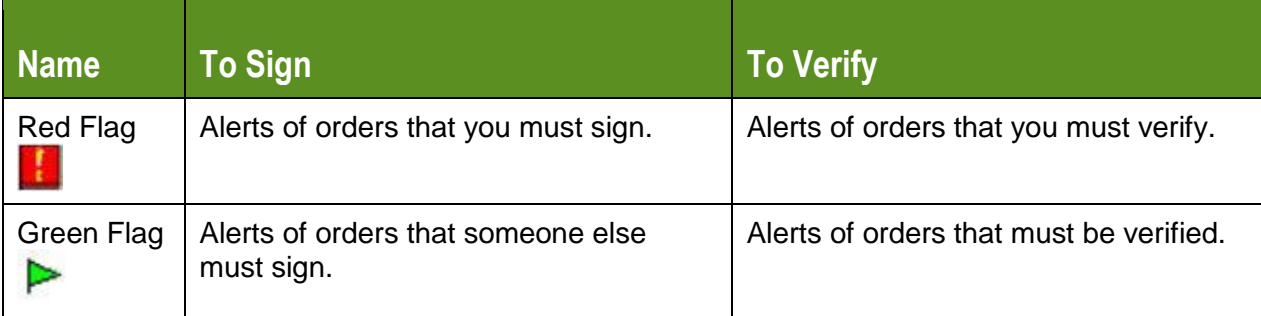

**IMPORTANT**: Determine if your facility has configured Signature Manager to auto trigger upon logon to Sunrise Acute when a user has pending signature requirements. If so, it is recommended that you train to this function/workflow.

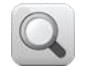

Note: Follow the steps as outlined and partner participants to enter orders so that each participant will have order examples to sign for their training patient.

## <span id="page-10-0"></span>**To Sign Orders**

- 42. Access the **Order Entry Worksheet**.
- 43. On the **Order Entry Worksheet**, click the **Other** option button.
- 44. In the **Requested By** window, click the **Other** option button.
- 45. In the name search field, have each participant type the last name of their **assigned partner student's training ID**.
- 46. In the search results window, select the correct <**training name of the participant sitting next to you**>.
- 47. From the **Source** drop-down list, select **Verbal**.
- 48. Click **OK**.
- 49. Enter the following orders:
	- **Morphine Injectable 2 mg, ONCE**
	- **Furosemide 20 mg tablet, Daily**

**Note**: If the Alert Detail window displays for the Telephone Order Read-Back, acknowledge the alert and continue.

- 50. **Submit** the orders.
- 51. Enter your password authentication.
- 52. Click the **Patient List** tab.
- 53. Ensure your patient is in view.
	- Notice the **Red** flag in the **To Sign** column.
- 54. Double-click the flag in the **To Sign** column.

**Hint**: To manage order signatures for multiple patients, click the Signature Manager button on the main toolbar.

*The Signature Manager window appears.*

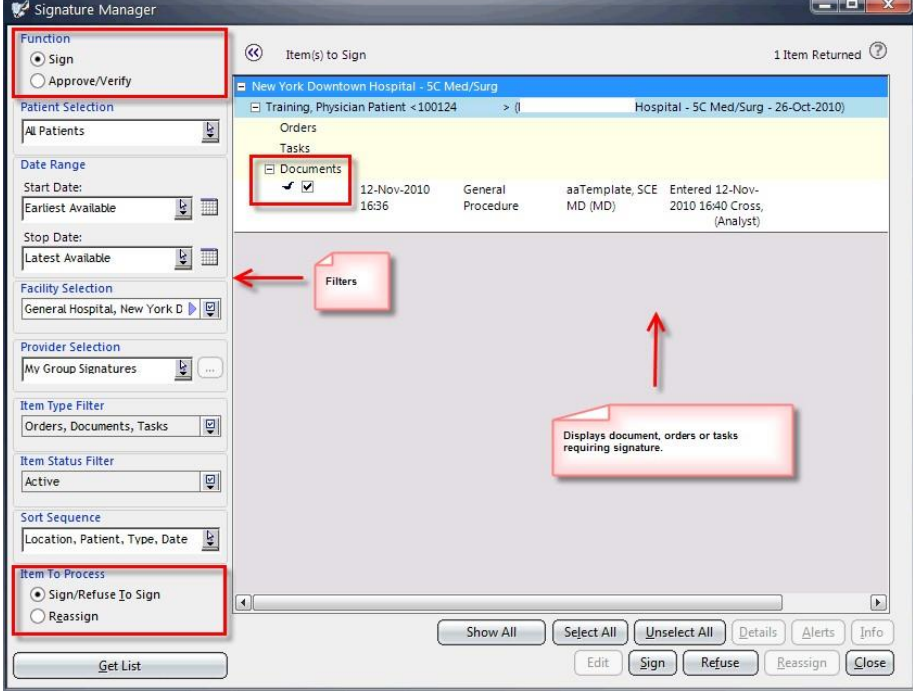

#### **Signature Manager Filters**

- **Function**—select the appropriate option to Sign or Approve/Verify (the appropriate selection should default based on the signature rule of the document)
- **Patient Selection**—allows you to filter items to be signed by patient(s) (e.g., All Patients, This Patient – This Chart, This Patient – All Charts, etc.)
- **Date Range**—allows you to filter date range of items to be signed based on date created.
- **Facility Selection**—for multi-facility hospitals, allows you to filter items by facility.
- **Provider Selection**—allows you to filter items to be signed by provider or provider group.
- **Item Type Filter**—allows you to filter items by type (e.g., documents, orders, etc.)
- **Item Status Filter**—allows you to filter items by status.
- **Sort Sequence**—allows you to filter items by a specific sort sequence.
- **Item to Process**—select the appropriate option to Sign, Refuse or Reassign

(**Note**: you must have appropriate rights to be able to Reassign an item for signature).

- 55. Clear (uncheck) the **Furosemide** order (leaving the **Morphine** selected).
- 56. Click the **Sign** button.
- 57. Enter your password authentication.
	- *A red checkmark appears next to the signed order*.

### <span id="page-11-0"></span>**Refusing to Sign Orders**

If an order has been misattributed to you for signing, you can refuse to sign the order.

#### **Determine Hospital Workflow**

Who will be responsible for managing the Refuse Signature Report for reassigning orders to the appropriate physician for signature as needed?

## <span id="page-11-1"></span>**To Refuse to Sign Orders:**

- 58. Ensure the appropriate items to refuse to sign are selected. Clear any items you do not want to include.
- 59. Click the **Refuse** button. *The Refuse Signature window appears.*

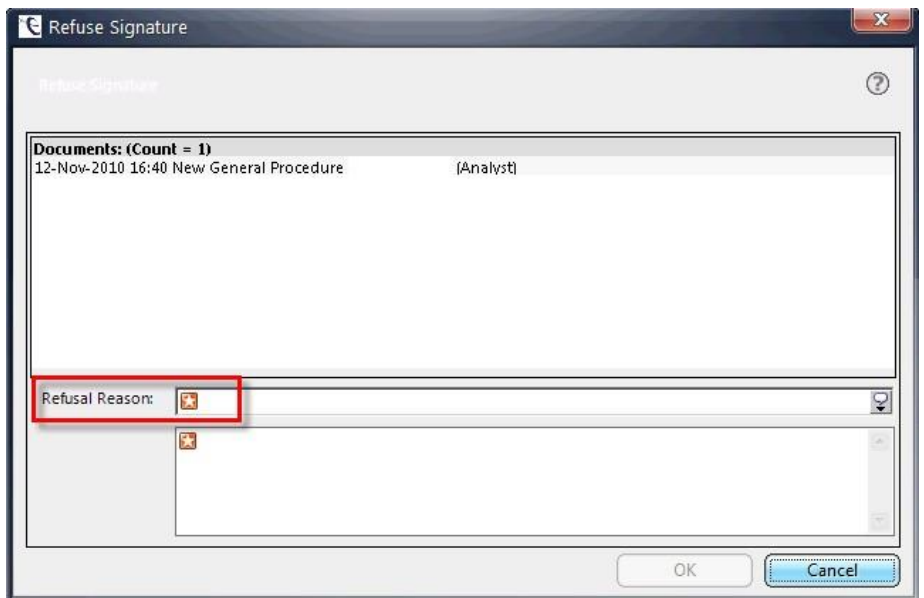

- 60. From the **Refusal Reason** drop-down, select a reason for refusal or enter a free-text reason.
- 61. Click **OK**.

*You are returned to the Signature Manager window with a red checkmark next to the selected item(s).*

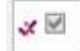

62. Click **Close** to close the **Signature Manager** window. *The flag is removed from the To Sign column on the Patient List.*

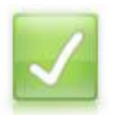

### **Summary**

Having completed this lesson, you should be able to:

• Sign orders

### <span id="page-14-0"></span>**Reconciling Orders**

### <span id="page-14-1"></span>**Introduction to Reconciling Orders**

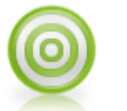

**Objectives**

In this module, we will cover the following lessons:

- Introducing Order Reconciliation
- Using Admission Reconciliation
- Using Transfer Reconciliation
- Using Discharge Reconciliation

#### <span id="page-14-2"></span>**Introducing Order Reconciliation**

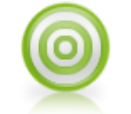

**Objectives**

This lesson introduces the use of the order reconciliation function.

Upon completion of this lesson, you should be able to:

- Describe what is Order Reconciliation
- Describe the three types of the Order Reconciliation event goals

# <span id="page-15-0"></span>**Introducing Order Reconciliation**

Order Reconciliation is a process that assists clinicians in comparing orders as a patient transition through different phases of care (admission, transfer, and discharge) and ensuring that medications are reviewed, adjusted, and/or continued at significant transition events in the patient's stay.

There are three possible order reconciliation event types:

- 63. **Admission Reconciliation**—reconciliation event based on admit to hospital (direct admit or admit from ED).
- 64. **Transfer Reconciliation**—reconciliation event based on transfer from one level of care to another, or from one service to another.
- 65. **Discharge Reconciliation**—reconciliation event based on discharge from hospital.

## <span id="page-15-1"></span>**Understanding the Order Reconciliation Event Goals**

The goal of each order reconciliation event includes the following:

- **Admission Reconciliation**—Compare home medications with inpatient orders and decide which home meds should be continued as inpatient.
- **Transfer Reconciliation**—Compare pre and post transfer orders to ensure patient's orders are correct and complete.
- **Discharge Reconciliation**—Determine home going medications by reviewing home medications documented on admission and current inpatient medications.